## Set Up a Connection in Visual Mode for Jira Onpremise

Last Modified on 03/11/2024 10:06 am EDT

**Important**: You cannot toggle between the different modes. To do so, you need to create a new Connection in Visual mode, Script mode, or Basic mode.

**Note**: Before you set up a Connection in Visual mode ensure that:

- your instance is public.
- you have admin access to the destination instance.
- you are either in the Evaluation (trial) period or have a Paid license.

## Initiate a Connection in Visual Mode from Jira On-premise

**Note:** It doesn't matter which side you start initiating the Connection from. The Exalate UI remains the same.

1. Navigate to the **Connections** tab in the Exalate console.

Click **Settings** → **Apps** & click **Connections** under the **Exalate** menu.

- 2. Click Initiate Connection.
- 3. Enter the **Destination Instance URL**.

The **Destination Instance URL** is the link to the instance you want to set up a connection with. You can directly enter the link of that instance or the **Exalate URL** from the **General Settings** tab in the Exalate admin panel.

**Note:** If you don't have the link to the destination instance, toggle **I don't have a URL**. In this case, you are only able to set up a Connection in Script mode.

Exalate suggests available Configuration Modes based on the destination instance.

4. Select the Configuration Mode. In this case, Visual Mode.

**Note**: We are exploring ways to enhance or replace Visual Mode with an Al-Configuration mode for a better user experience. Check the **Beta** label added to the Visual mode screens. Your feedback is crucial, so let us know what you think.

- 5. Click Next.
- 6. Enter the Connection Information

| Field                           | Description                               |
|---------------------------------|-------------------------------------------|
| Local instance short name       | A short name for your instance            |
| Destination instance short name | A short name for the destination instance |
| Connection name                 | Name of the connection                    |
| Description                     | Description of the connection             |

- 7. Click Next.
- 8. Click **Verify admin access** to confirm you have admin rights to the destination instance. Then click **Initiate**.
- 9. Click **Accept** to finish the verification process.

You see a pop-up window within the remote instance to finish the verification. You are also notified about the permissions that the destination instance user has.

**Note**: The destination instance user have different permissions based on the platforms to be synced.

- 10. Click Initiate.
- 11. The Connection has been set up.

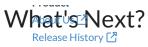

Configure Mae Connection in Visual Mode for Jira On-premise.

API Reference 🖸

Security 🔼

Pricing and Licensing 🛂

Resources

Academy 🔼

Blog 🛂

YouTube Channel 🛂

Ebooks 🛂

Still need help?

Join our Community 🖸

Visit our Service Desk 🖸

Find a Partner 🛂